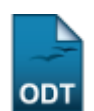

# **Efetuar Matrícula**

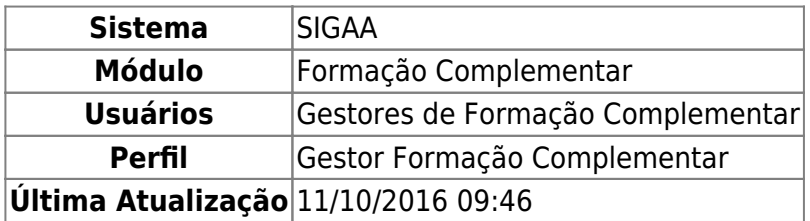

Esta operação permite que seja realizada a efetuação de matrículas em turmas.

Para utilizar esta funcionalidade, acesse o SIGAA → Módulos → Formação Complementar → Aluno → Matrícula → Efetuar Matrícula.

A tela a seguir será gerada, permitindo que o usuário Selecione uma Modalidade de Matrícula.

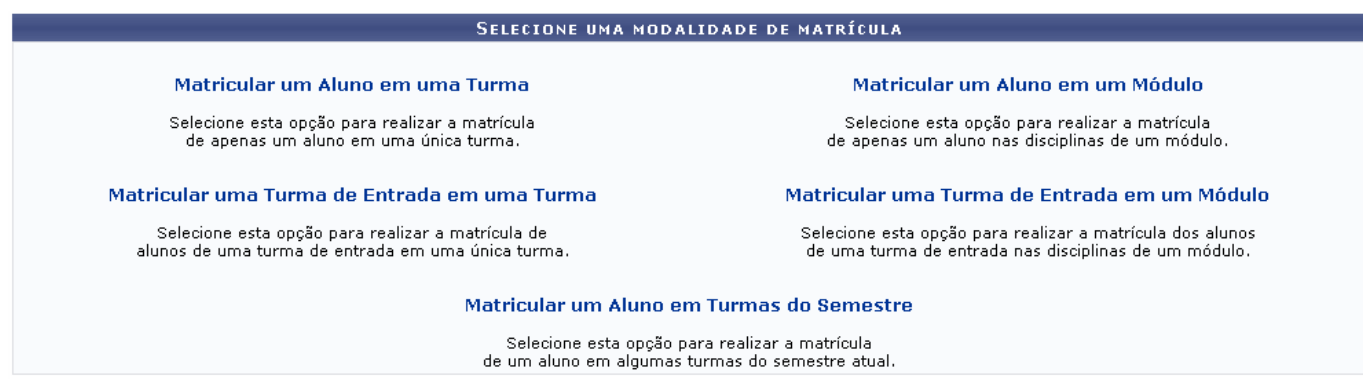

Para selecionar uma modalidade de matrícula, o usuário deverá clicar no link referente a operação desejada. As funcionalidades apresentadas acima serão descritas nos tópicos a seguir.

# **Matricular um Aluno em uma Turma**

Para realizar a matrícula de um aluno em uma turma, clique no link

Matricular um Aluno em uma Turma A página seguinte será gerada pelo sistema permitindo que o usuário Informe os Dados para a Matrícula.

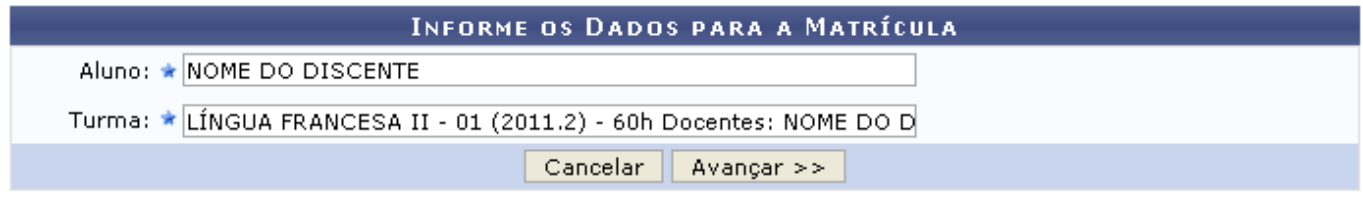

\* Campos de preenchimento obrigatório.

Caso desista da operação, clique em *Cancelar* e confirme a desistência na janela que será exibida

posteriormente. Esta mesma função será válida sempre que estiver presente.

O usuário deverá informar o nome do Aluno e selecionar a Turma a qual o aluno será matriculado.

Exemplificamos com o Aluno NOME DO DISCENTE e Turma LÍNGUA FRANCESA II - 01 (2012.2).

Após informar devidamente os campos, clique em *Avançar*, para dar prosseguimento com a operação. A seguinte tela será fornecida pelo sistema.

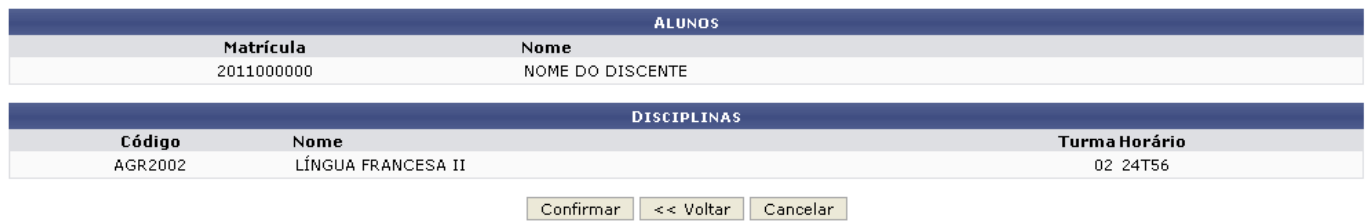

Caso queira retornar à tela anteriormente gerada, clique em *Voltar*. Esta mesma função será válida sempre que estiver presente.

Para dar prosseguimento com a operação, clique em *Confirmar*. A página seguinte será apresentada juntamente com a mensagem de sucesso da ação.

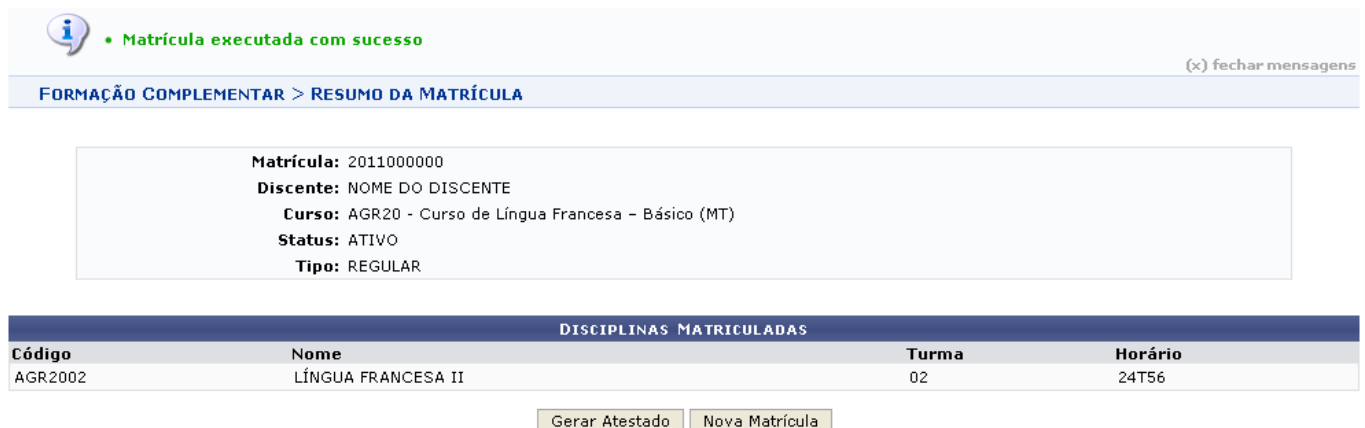

Ao clicar em *Nova Matrícula* o usuário será redirecionado para a tela inicial dessa operação. Esta mesma função será válida sempre que estiver presente.

Caso deseje emitir o atestado de matrícula, o usuário deverá clicar em *Gerar Atestado*, a seguinte tela será fornecida.

# UNIVERSIDADE FEDERAL DO RIO GRANDE DO NORTE SISTEMA INTEGRADO DE GESTÃO DE ATIVIDADES ACADÊMICAS

EMITIDO EM 06/03/2012 11:33

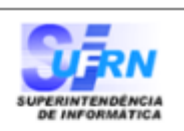

Imprimir

虘

#### **ATESTADO DE MATRÍCULA**

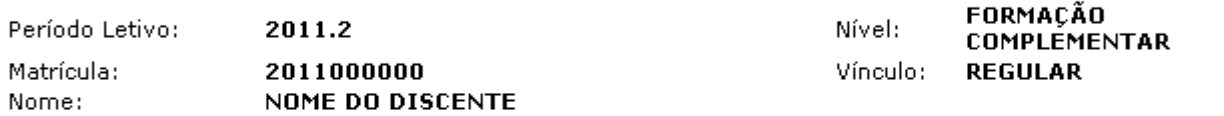

#### **TURMAS MATRICULADAS: 1**

Formação **Complementar** 

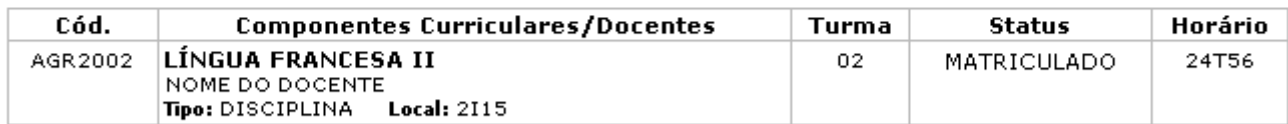

### **TABELA DE HORÁRIOS:**

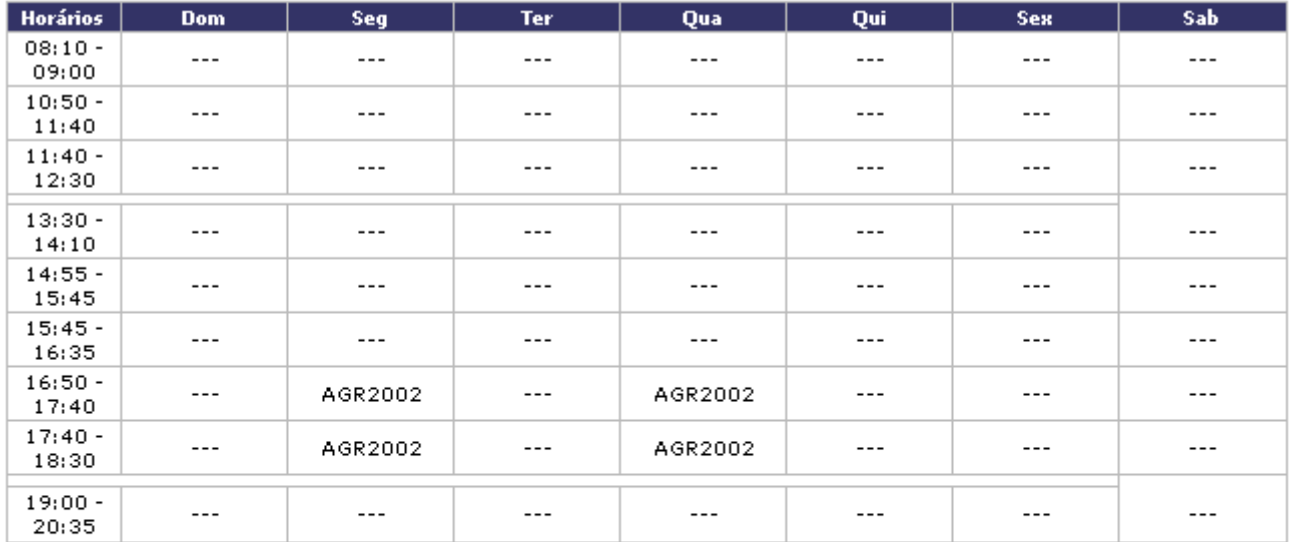

## **ATENÇÃO**

Para verificar a autenticidade deste documento acesse http://homologacao.info.ufrn.br/sigaa /documentos/ informando a matrícula, a data de emissão e o código de verificação c088b5714a

 $\triangle$  Voltar SIGAA | Superintendência de Informática - | Copyright @ 2006-2012 - UFRN -

Sedesejar imprimir o relatório, clique no ícone Imprimir

Formação

Para retornar para a página inicial do módulo, clique em **Complementar** 

# **Matricular um Aluno em um Módulo**

Para realizar a matrícula de um aluno em um módulo, clique no link

Matricular um Aluno em um Módulo A página seguinte será gerada pelo sistema permitindo que o usuário Informe os Dados para a Matrícula.

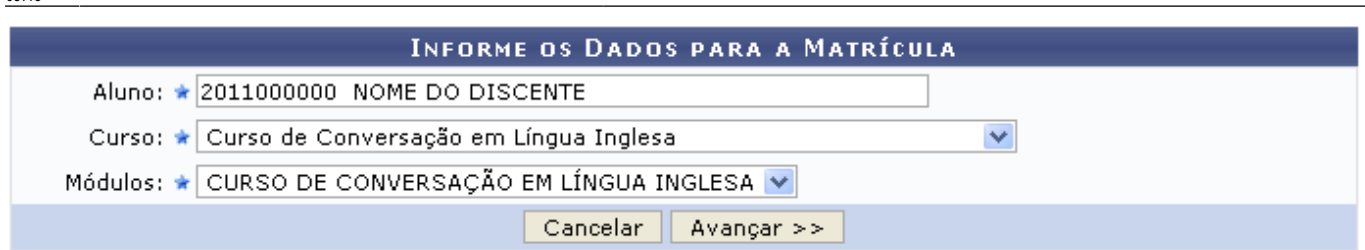

suporte:manuais:sigaa:formacao\_complementar:aluno:matricula:efetuar\_matricula https://docs.info.ufrn.br/doku.php?id=suporte:manuais:sigaa:formacao\_complementar:aluno:matricula:efetuar\_matricula

\* Campos de preenchimento obrigatório.

O usuário deverá informar o nome do Aluno, selecionar o Curso e em seguida o Módulo a qual o aluno será matriculado.

Exemplificamos com o Aluno NOME DO DISCENTE, Curso Curso de Conversação em Língua Inglesa e Módulos CURSO DE CONVERSAÇÃO EM LÍNGUA INGLESA.

Após informar devidamente os campos, clique em *Avançar*, para dar prosseguimento com a operação. A seguinte tela será fornecida pelo sistema.

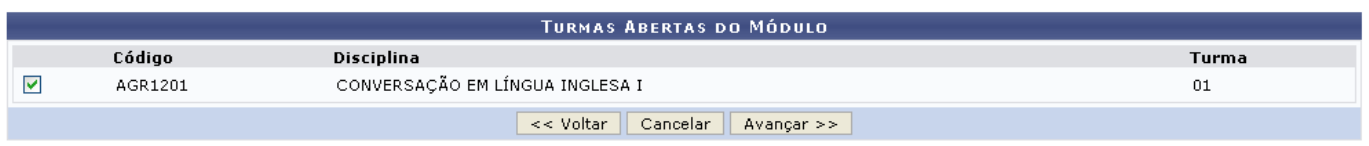

Selecione a turma do módulo desejado e em seguida clique em *Avançar*, para dar continuidade com a operação. A página a seguir será gerada.

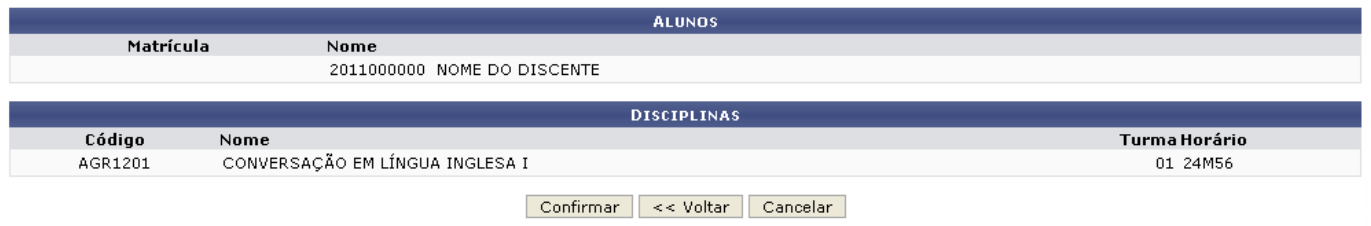

Para finalizar a operação de matrícula de um aluno em um módulo, clique em *Confirmar*. A página seguinte será apresentada juntamente com a mensagem de sucesso da ação.

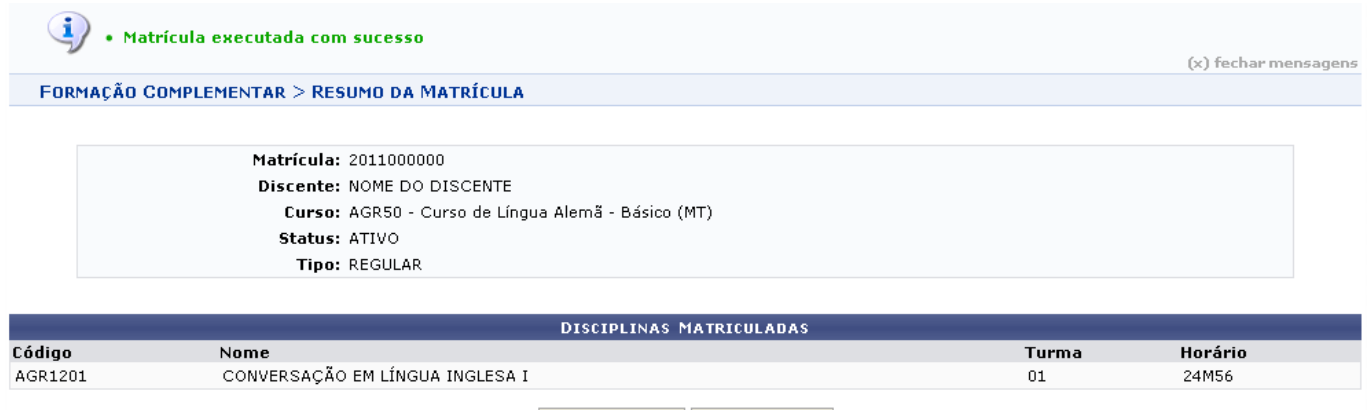

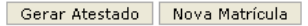

Caso deseje emitir o atestado de matrícula, o usuário deverá clicar em *Gerar Atestado*, a seguinte

## tela será fornecida.

# UNIVERSIDADE FEDERAL DO RIO GRANDE DO NORTE SISTEMA INTEGRADO DE GESTÃO DE ATIVIDADES ACADÊMICAS EMITIDO EM 07/03/2012 10:40 Complementar

#### **ATESTADO DE MATRÍCULA**

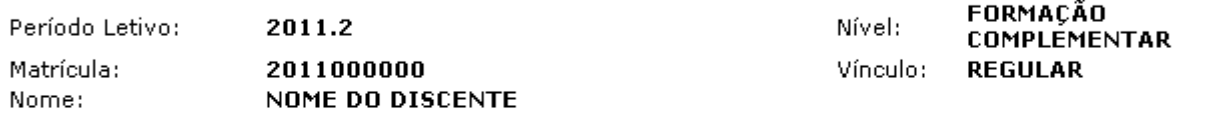

#### **TURMAS MATRICULADAS: 1**

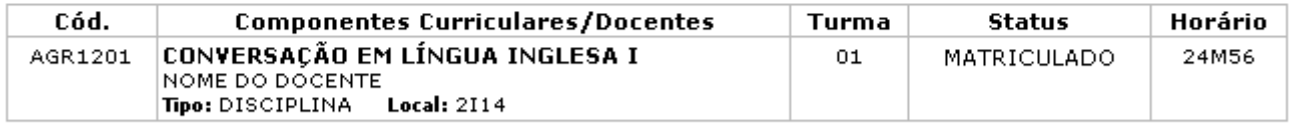

#### **TARFLA DE HORÁRIOS:**

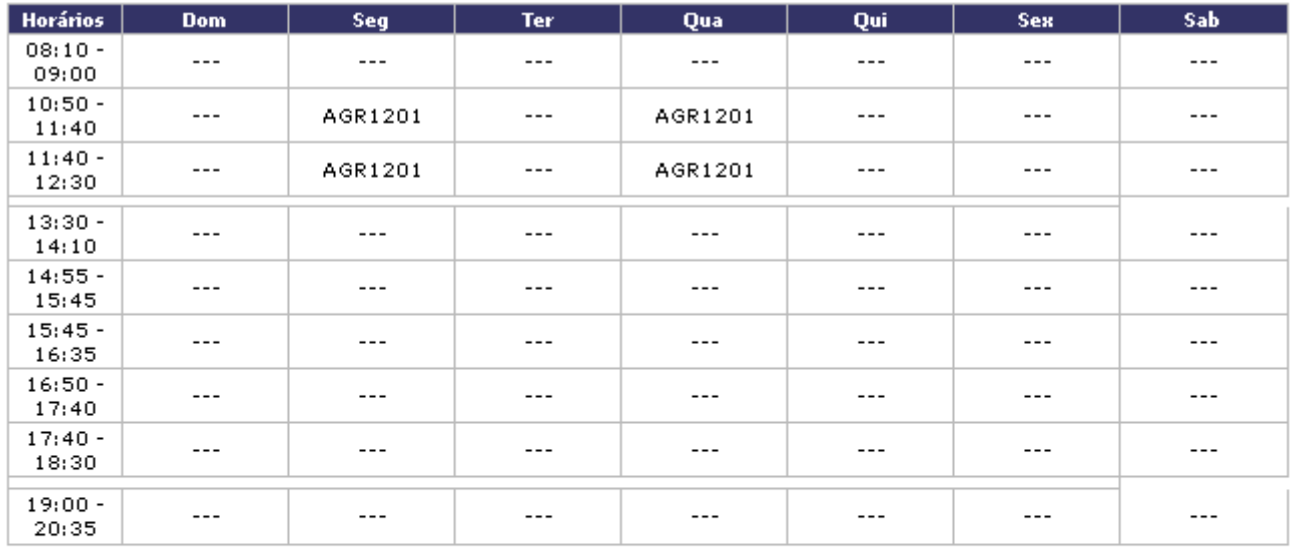

## ATENÇÃO

Para verificar a autenticidade deste documento acesse http://homologacao.info.ufrn.br/sigaa /documentos/informando a matrícula, a data de emissão e o código de verificação a9c11c8ea0

 $\triangle$  Voltar SIGAA | Superintendência de Informática - | Copyright @ 2006-2012 - UFRN -Imprimir

Sedesejar imprimir o relatório, clique no ícone Imprimir .  $\Box$ 

## Formação

Para retornar para a página inicial do módulo, clique em **Complementar** 

# **Matricular uma Turma de Entrada em um Turma**

Clique no link Matricular uma Turma de Entrada em uma Turma para realizar a operação de matrícula de alunos de uma turma de entrada em uma única turma. A página a seguir será apresentada, possibilitando que o usuário Informe os Dados para a Matrícula.

a

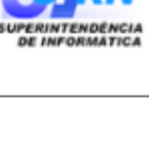

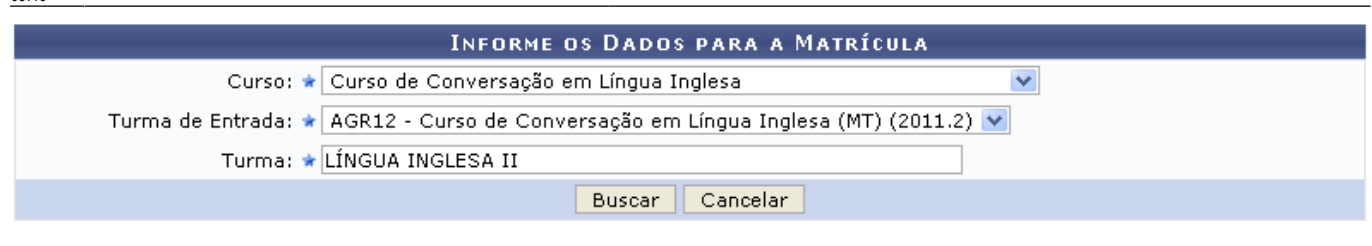

\* Campos de preenchimento obrigatório.

O usuário deverá selecionar o Curso e a Turma de Entrada dentre as opções listadas pelo sistema e informar o nome da Turma.

Exemplificamos com o Curso Curso de Conversação em Língua Inglesa, a Turma de Entrada AGR12 -Curso de Conversação em Língua Inglesa (MT) (2011.2) e a Turma LÍNGUA INGLESA II.

Após informar devidamente os campos, clique em *Buscar*. A tela seguinte contendo a listagem de Discentes Matriculados será fornecida.

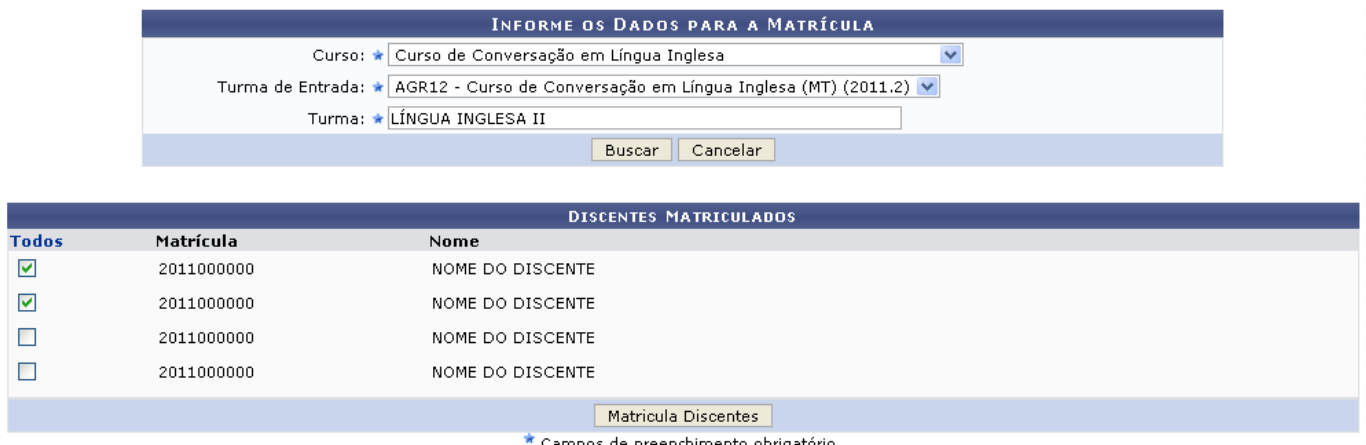

Selecione os discentes desejados para realizar a matrícula de uma turma de entrada em uma turma. Para confirmar a matrícula dos discentes assinalados, clique em *Matrícula Discentes*. A página a seguir será gerada.

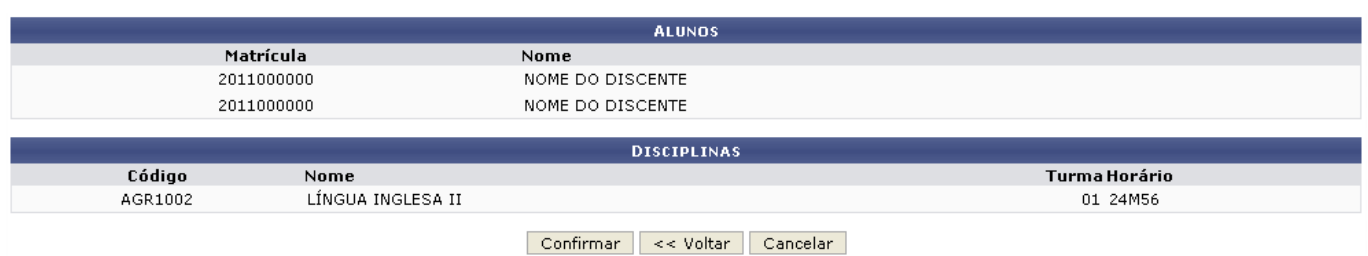

Clique em *Confirmar*, para prosseguir com a operação. A mensagem de sucesso da ação será exibida, conforme a imagem abaixo.

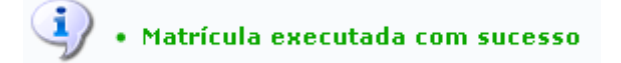

# **Matricular uma Turma de Entrada em um Módulo**

Para realizar a matrícula dos alunos de uma turma de entrada nas disciplinas de um módulo, clique no link Matricular uma Turma de Entrada em um Módulo

# **Matricular um Aluno em Turmas do Semestre**

Clique no link Matricular um Aluno em Turmas do Semestre para realizar a matrícula de um aluno em algumas turmas do semestre atual. A página a seguir será exibida pelo sistema.

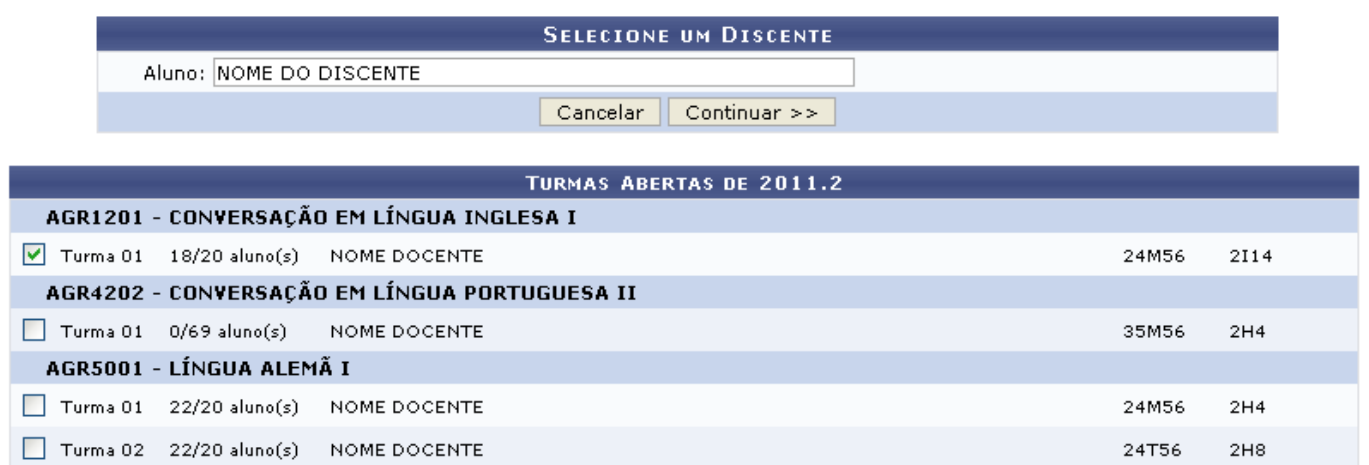

Informe o nome do Aluno e em seguida selecione a turma que irá matriculá-lo.

Exemplificamos com o Aluno NOME DO DISCENTE e selecionamos a opção de turma AGR1201 - CONVERSAÇÃO EM LÍNGUA INGLESA I.

Após informar devidamente os dados, clique em *Continuar* para dar continuidade com a operação. A tela seguinte será gerada pelo sistema.

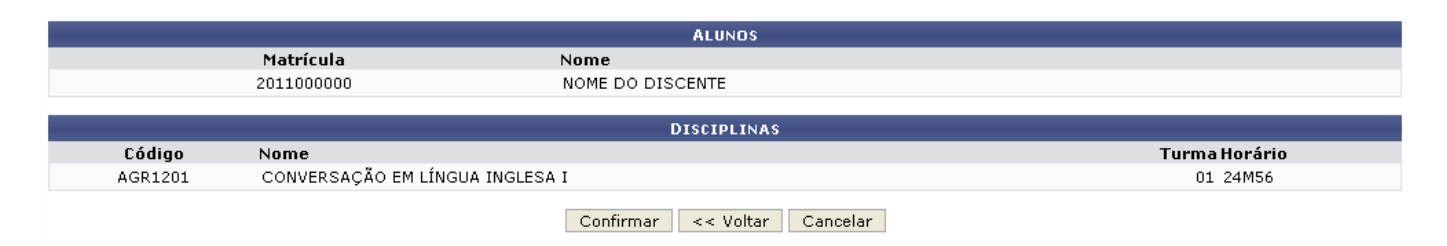

Para prosseguir com a operação, clique em *Confirmar*. A seguinte tela será fornecida juntamente com a mensagem de sucesso da ação.

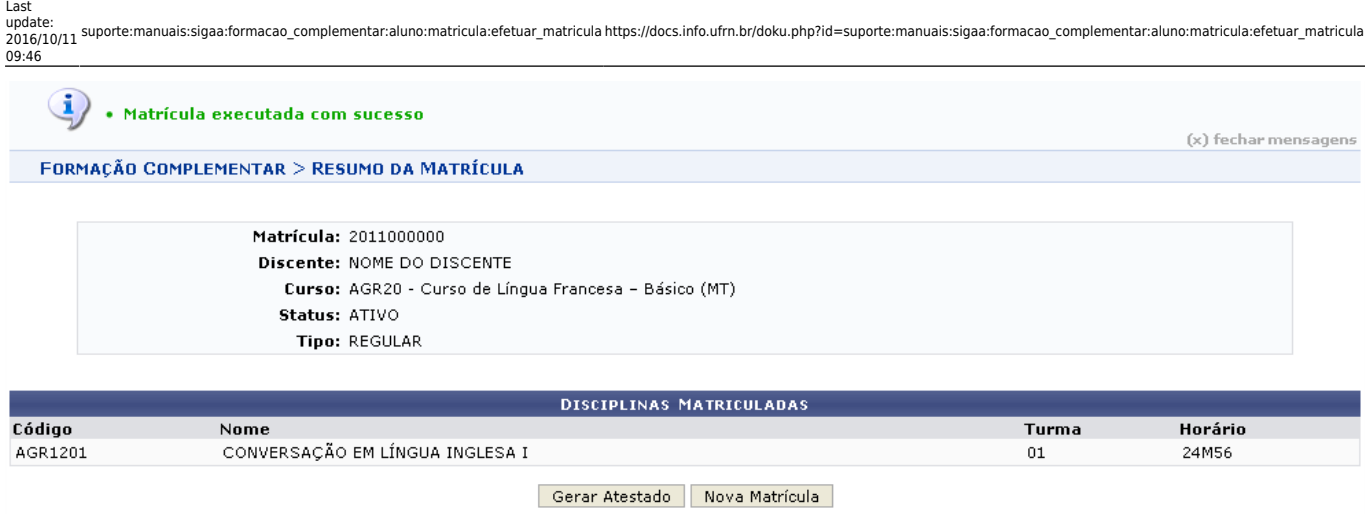

Caso deseje emitir o atestado de matrícula, o usuário deverá clicar em *Gerar Atestado*, a seguinte tela será fornecida.

e

# Formação **Complementar**

UNIVERSIDADE FEDERAL DO RIO GRANDE DO NORTE SISTEMA INTEGRADO DE GESTÃO DE ATIVIDADES ACADÊMICAS

EMITIDO EM 07/03/2012 11:50

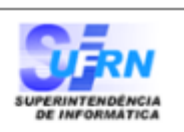

#### **ATESTADO DE MATRÍCULA**

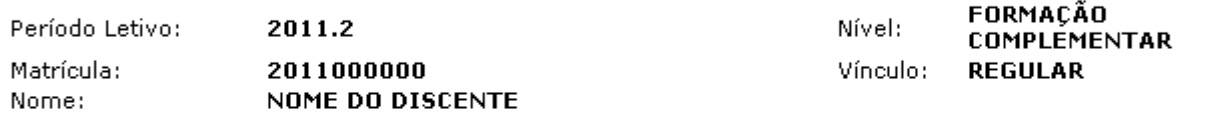

#### **TURMAS MATRICULADAS: 1**

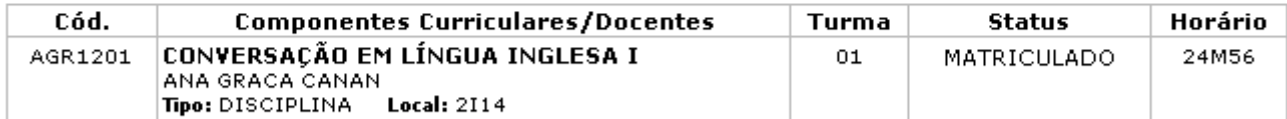

#### **TABELA DE HORÁRIOS:**

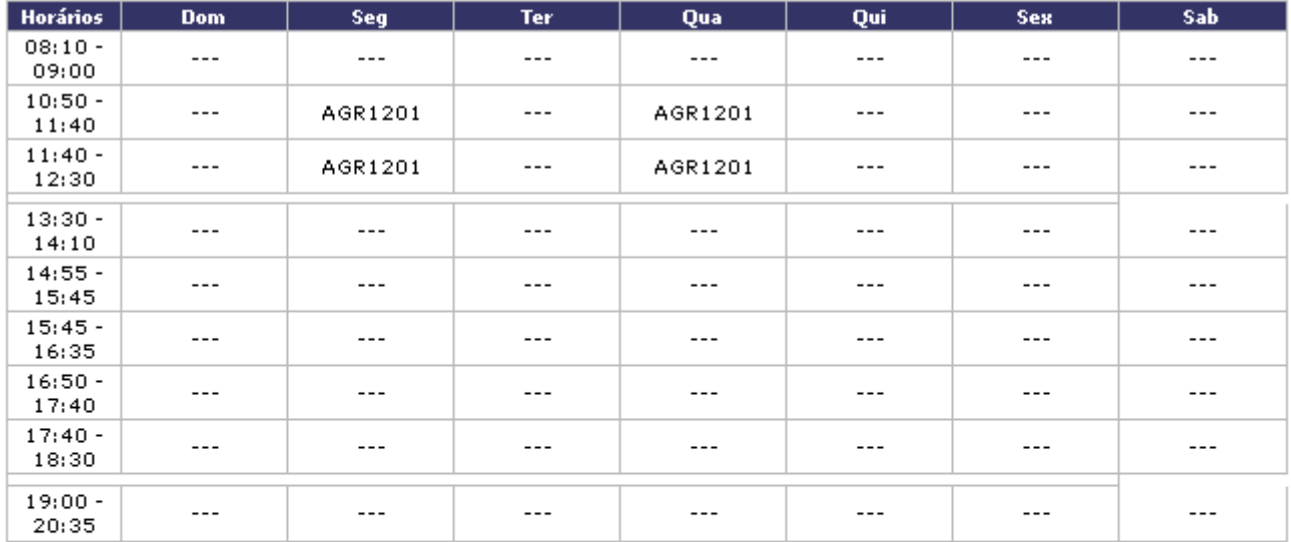

## ATENÇÃO

Para verificar a autenticidade deste documento acesse http://homologacao.info.ufrn.br/sigaa /documentos/ informando a matrícula, a data de emissão e o código de verificação 13fb45214a

 $\triangle$  Voltar SIGAA | Superintendência de Informática - | Copyright @ 2006-2012 - UFRN -Imprimir

Sedesejar imprimir o relatório, clique no ícone Imprimir

Formação

Para retornar para a página inicial do módulo, clique em **Complementar** 

## **Bom Trabalho!**

# **Manuais Relacionados**

- [Cadastrar Aluno](https://docs.info.ufrn.br/doku.php?id=suporte:manuais:sigaa:formacao_complementar:aluno:aluno:cadastrar)
- [Atualizar Dados Pessoais do Aluno](https://docs.info.ufrn.br/doku.php?id=suporte:manuais:sigaa:formacao_complementar:aluno:aluno:atualizar_dados_pessoais)
- [Alterar/Remover Aluno](https://docs.info.ufrn.br/doku.php?id=suporte:manuais:sigaa:formacao_complementar:aluno:aluno:alterar_remover)
- [<< Voltar Manuais do SIGAA](https://docs.info.ufrn.br/doku.php?id=suporte:manuais:sigaa:formacao_complementar:lista)

From: <https://docs.info.ufrn.br/>-

Permanent link:

**[https://docs.info.ufrn.br/doku.php?id=suporte:manuais:sigaa:formacao\\_complementar:aluno:matricula:efetuar\\_matricula](https://docs.info.ufrn.br/doku.php?id=suporte:manuais:sigaa:formacao_complementar:aluno:matricula:efetuar_matricula)**

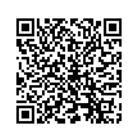

Last update: **2016/10/11 09:46**